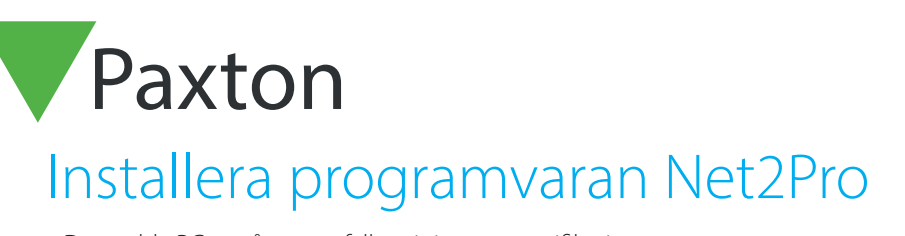

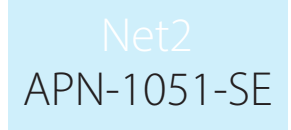

Paxton

Den valda PC:n måste uppfylla minimum-specifikationerna enligt nedan: Operativsystem: - Windows 7 (32 bit & 64 bit) - Windows XP (32 bit) - Windows Vista (32 bit) - Windows Server 2003 (32 bit) och Windows Server 2008 (32 bit & 64 bit) Hårdvara: Intel® Pentium® Dual-Core 2.00GHz (eller likvärdig) 2GB RAM (eller mer) 20GB ledigt på hdd DVD-ROM 256 färger @ 1024 x 768 Com-port, USB2 eller Ethernet

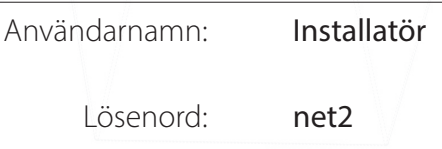

1 - Lägg i CD:n.

2 - Installationen startar antingen automatiskt (om Autostart är aktiverat) eller genom att dubbelklicka på "Setup.exe.

3 - Välj språk att använda under installationen. OBS! Detta avser inte språket i programmet.

4 - Om en dialogbox visas med en uppmaning att stänga andra program, följ instruktionen och stäng dessa program.

5 - Läs igenom villkoren och markera tick-boxen. Klicka på "Next".

6 - Markera rätt alternativ för installationen, Net2Pro eller Client. Klicka på "Next"

 7 - Net2-programmet består av applikation och en databas vilken innehåller händelser, användarinformation, dörrar, tidscheman etc.

Applikationen placeras som default C:\Program Files\Paxton Access (kan ändras).

Databasen finns på: C:\Net2 Access Control

 8 - Välj var genvägen på Startmenyn ska placeras. Standard för Net2 Access Control är i Program.

9 - Välj om en genväg även ska placeras på Skrivbordet.

10 - Klicka på "Next" för att fortsätta installationen.

11 - När installationen är färdig, avsluta med att klicka på "Finish".

15 - Net2 Access Control startas genom att dubbelklicka på genvägen antingen på skrivbordet eller ifrån Start-menyn.  $\odot$  Paxton Ltd 1.0.1 1